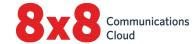

# Virtual Office Desktop App | Quick User Guide

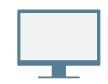

#### **INSTALL**

Download and install the Virtual Office desktop app.

# Log In

Open the application, and log in using the credentials given in your welcome email. If your company uses Single Sign-On (SSO), log in using your standard company credentials.

## PLACE YOUR FIRST CALL

- 1. In the navigation bar, click the **Search**  $\mathbb{Q}$  tab.
- 2. Type in any phone number or contact name.
  - Try your mobile number!
- 3. In the search results, hover over the desired number or contact, and click the **Call** icon that appears to place a call.

You can also search for contacts in your call history, or dial a number using the dialpad in the **Calls** & tab.

# **Check Call History**

Under the Calls & tab, you can view details on call history and voicemails.

Call logs indicate whether a call was missed , incoming , or outgoing . Select a call log to view call details, duration, and direction.

## **NAVIGATION**

- 1 Change your presence status and view your user details.
- 2 Search: Look up contacts by name, number, and more.
- **3** Calls: View call logs and voicemail, and place calls.
- 4 Contacts: Access your contact directory.
- Messages: Send and receive messages from your contacts.
- All 1-1 Rooms

  Robin Shasta
  Also, should I get any additional info...

  Sarah Thomas
  Ok; let me know.

  Current releases
  You: Sounds good.

  11:02 PM
- **Meetings**: Host, join, and manage meetings.
- **7 Fax**: Send, receive, and manage your faxes
- Recordings: Review and manage your call recordings.
- Call Using: Manage calls using your desk phone or application.
- Settings: Configure the features of the application.
- View whether a contact is available for communication.

#### **View Presence Status**

In the contact directory, you can view whether a contact is available for communication:

- • Available: Available for calls and chats
- Do not disturb: Busy, and forwards incoming calls to voicemail
- Busy: Busy, but available for calls and chats
- On a call (status set automatically): Busy on a call or in a Virtual Office meeting
- • Away: Away from their desk or inactive for some time
- Invisible: Appears as offline

# **Call Using Desk Phone or App**

If you are a user with a desk phone assigned to your extension, you can route calls through the app or through your desk phone. In the header, click the **Call using** icon to select whether you want to:

- Place and receive calls using your Virtual Office desktop app.
- 🔚 Place and receive calls using your desk phone while taking advantage of advanced call controls in the app.

## **USE IM AND SMS**

With Team Messaging on the Virtual Office desktop and mobile apps, collaborate with your colleagues via chat more effectively than ever before!

Communicate with company and external contacts, or with groups of colleagues in chat rooms for enhanced collaboration.

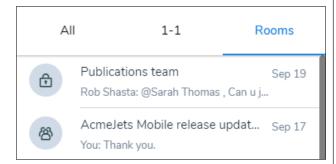

From the **Messages** tab, create chat rooms on demand, stay up to date on your team's discussions, bring multiple teams together to collaborate, and more! In the desktop app, you can also view your list of chat rooms independently of your one-on-one chats.

For details on team messaging, <u>click here</u>.

## **ACCESS CONTACTS**

From the **Contacts (A)** tab, access company and personal contacts for communication, and mark contacts as favorites for quick access.

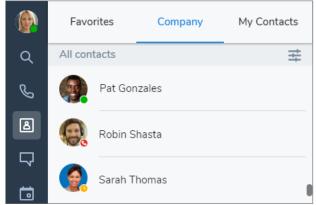

Your contacts are organized under:

- Company: Connect with coworkers on your company's phone system. You can also sort company contacts by department or location.
- My Contacts: If you communicate often with contacts outside your company, you can create personal contacts visible only to you.
- Favorites: Mark frequently-used contacts for quick access.

Under the **Company** sub-tab, click the **Sort** icon to quickly find contacts by department or location, or to view all company contacts in alphabetical order.

### **Create Personal Contacts**

To easily organize and access phone numbers outside of your company directory, you can create personal contacts that are visible only to you.

## To create personal contacts:

- 1. Go to 🔠 > My Contacts.
- 2. Click the **New Contact**  $\stackrel{>}{\sim}$  icon, and click **Add new contact** to start creating a new contact.
- 3. Enter the contact details, and save. The personal contact is listed under <a> > My Contacts</a>.
- You can also create a personal contact from an external number in a call log or voicemail.

# **ACCESS FAX**

Open the Fax tab to view and send faxes. You can view who sent the fax, how many pages were sent, and if there was an error while sending a fax.

## **COLLABORATE VIA MEETINGS**

With 8x8 Video Meetings, host or participate in productive business meetings using the desktop app. Record meeting content, share your screen, stream your meeting live, and much more!

For details, see <u>our quick user guide on 8x8 Video</u> <u>Meetings!</u>

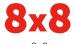